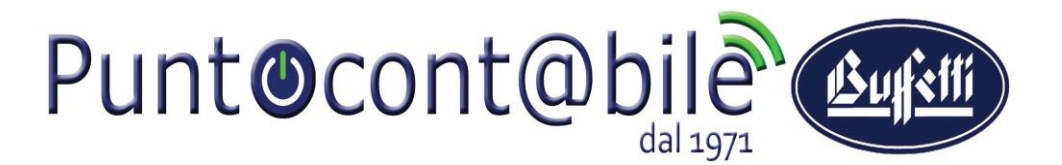

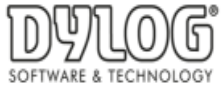

## **Direzione Commerciale e Sviluppo**

## **STUDIO DIGITALE**

**Guida operativa per disabilitare le FE PASSIVE**

Alcuni Vostri clienti gestiscono le **FE PASSIVE** in autonomia ad esempio attraverso la piattaforma QUI FATTURA oppure AZIENDA DIGITALE. Per questi clienti, il database deve essere disabilitato.

Menù FATTURA ELETTRONICA / Gestione Soggetti Fattura Elettronica

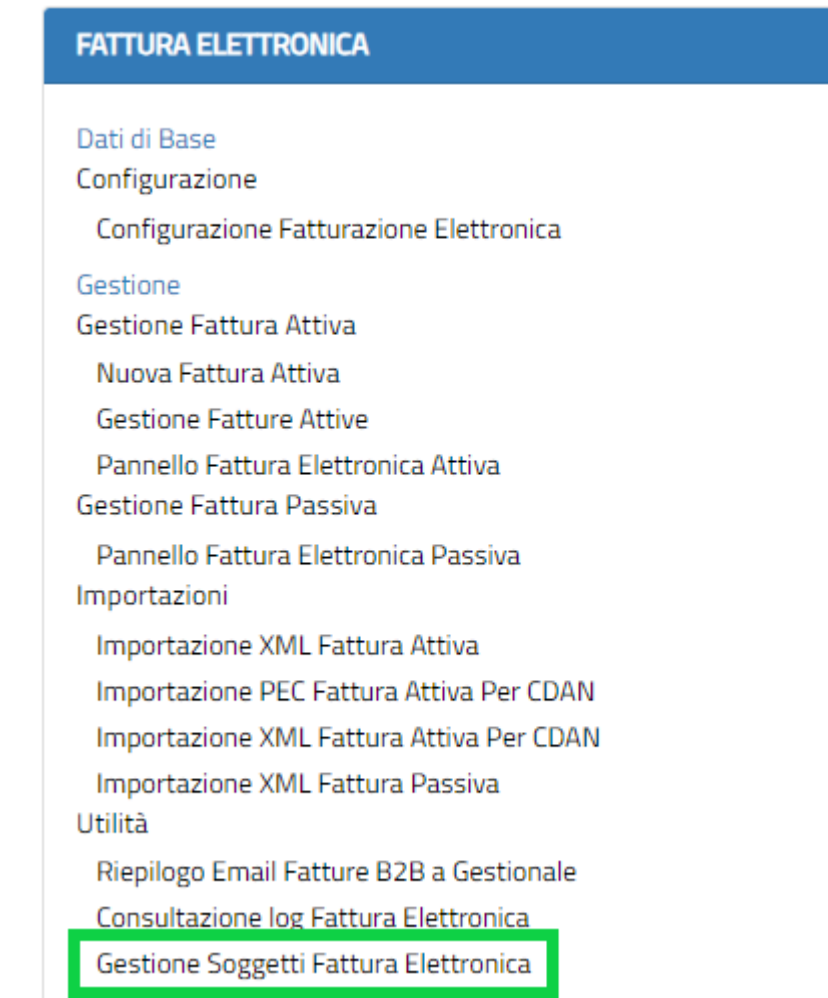

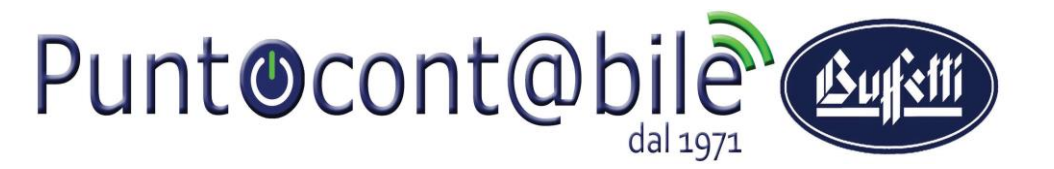

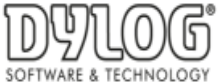

## **Direzione Commerciale e Sviluppo**

In questa sezione è possibile vedere i clienti abilitati all'invio e alla ricezione delle fatture.

Qualora troviate un soggetto con le FE Passive abilitate ma tale soggetto deve ricevere le sue fatture sul suo portale, è necessario disabilitare le FE PASSIVE cliccando su Elimina (icona Cestino)

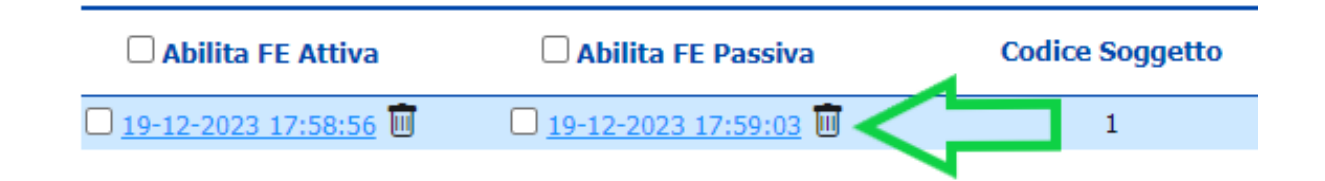

In questo modo Voi non vedrete più le sue fatture passive ma lui le riceverà sulla sua piattaforma.

**Qualora, invece, dobbiate Abilitare le FE PASSIVE (per ricevere le fatture passive del soggetto sul vostro Studio Digitale) ma la procedura rilascia un errore, vi chiediamo di comunicare tale errore a: assistenza@puntocontabileguidonia.com**

Grazie per la collaborazione. Buon lavoro.